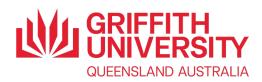

# Increase the resolution of an image to fulfill publication quality requirements

## **Pixillion Image Converter**

You can download and install Pixillion Image Converter from <a href="https://www.nchsoftware.com/imageconverter/index.html">https://www.nchsoftware.com/imageconverter/index.html</a>

- 1. Open Pixillion Image Converter.
- 2. Click on the Add File(s) button on the Ribbon.
- 3. Browse to locate the image file exported from Excel (or any other source).
- 4. Observe the specifications at the bottom of the image pane and take note of file size, dimensions, etc.
- 5. Scroll through the icons in the Output Format pane on the right to locate the desired format (e.g. EPS) and click on the icon to select it.
  - You could, alternatively, use the Output Format: selection list at the bottom of the screen.
- 6. Click on the Resize button on the Ribbon.
- 7. Click the checkbox for Change DPI:
- 8. As per the style guide, enter a number between 300 and 1000.
- 9. Click OK.

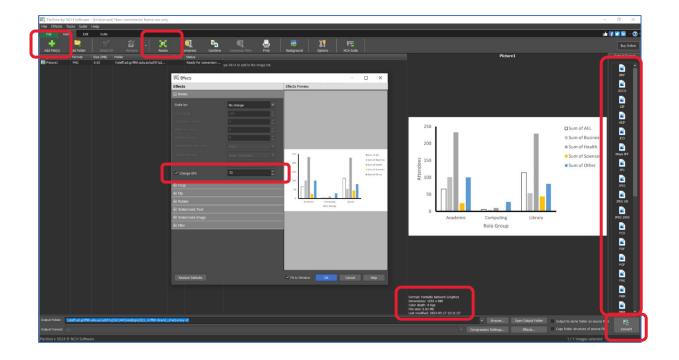

- 10. Click the Browse button beside the Output Folder dialog box and browse to select a save location.
- 11. Click the Convert button.

Remember to take note of the file size for each image to ensure that it does not exceed the limits specified in the style guide.

Library

2

### **GIMP** (Multi-platform)

GNU Image Manipulation Program (GIMP) is an open-source image editor. It is available for GNU/Linux, OS X, Windows and other operating systems.

Download and install it for free from <a href="https://www.gimp.org/">https://www.gimp.org/</a>.

- 1. Once downloaded and installed, open GIMP.
- 2. Click on File on the menu bar, then click on Open.
- 3. Browse to locate the image to be resized.
- 4. With the image open, click on Image on the menu bar.
- 5. Click on Scale Image to open the Scale Image dialog box.

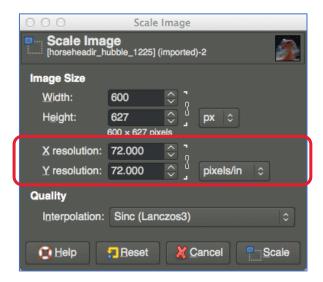

In the Image Dimensions dialog box, change both the X resolution and the Y resolution to the specification advised by the publisher's Style Guide – usually 300 pixels/inch.

You can also use Image > Scale Image again to change the dimensions of the image once the resolution has been set.

6. Now click on the File option on the menu bar, then click Export to save your edited image in the format specified by the publisher's Style Guide and in the appropriate location.

#### PhotoPad Photo Editing Software (Windows)

PhotoPad is a free photo editor for Windows. You can download and install it from <a href="https://www.nchsoftware.com/photoeditor/">https://www.nchsoftware.com/photoeditor/</a>

- 1. Once downloaded and installed, open PhotoPad Image Editor.
- 2. Click on Open on the Home tab, then browse to locate the image to be resized.
- 3. With the image open, click on Resolution on the Home tab.

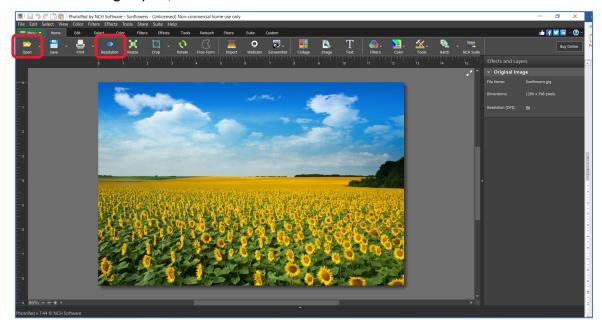

4. Change the resolution to that specified by the publisher's Style Guide – usually 300 pixels/inch.

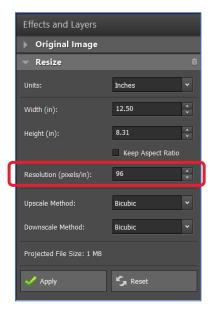

- 5. Click the Apply button. You can also change the dimensions of the image once the resolution has been set.
- 6. Now click on the Save button on the Home tab, then click Save As... to save your edited image in the format specified by the publisher's Style Guide and in the appropriate location.

### Preview (Mac OS)

- 1. Go to the Application folder on Mac and open Preview.
- 2. Click on File on the menu bar and then click Open....
- 3. Browse to locate the image to be resized.

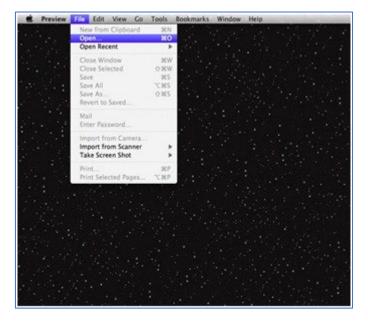

- 4. Once the image opens, click on Tools on the menu bar.
- 5. From the Tools menu, click on Adjust Size. The Image Dimensions dialog box is opened.

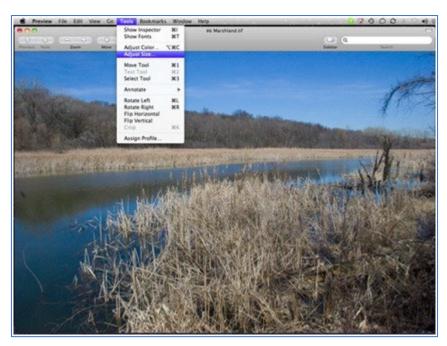

- 6. Change the resolution to that specified by the publisher's Style Guide usually 300 pixels/inch.
- 7. Click OK.

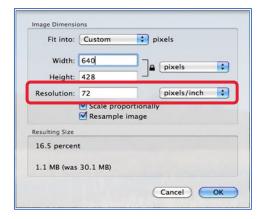

You can also use Tools > Adjust Size again to change the dimensions of the image once the resolution has been set.

8. Now click on File on the menu bar, then click Save as... to save your edited image in the format specified by the publisher's Style Guide and in the appropriate location on your Mac.

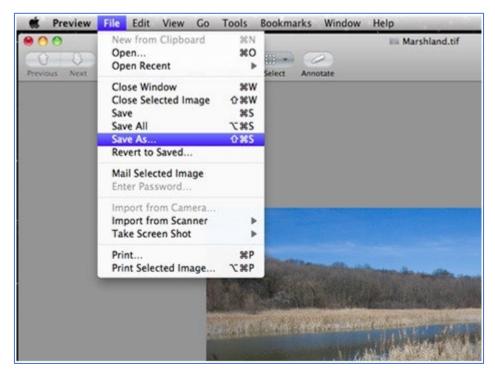

### Adobe PhotoShop (multi-platform)\* \*Free distribution for staff only

All staff who have an active staff email address with a working Griffith username and password have access to Adobe Creative Cloud suite of programs (including Adobe PhotoShop).

On a Griffith computer you can find it under Installable Applications on the Start Menu.

On a personal device, open a web browser and navigate to https://www.adobe.com/au/.

Select Sign In from the top right of screen, authenticate using your Griffith email address to get access and download the software directly.

- 1. Follow the instructions to download and install the software.
- 2. Generate your chart in Excel.
- 3. Select the chart and copy it to the clipboard (Copy or <Ctrl>+<C>).
- 4. Open Adobe PhotoShop.
- 5. In the Welcome screen, click on New File. (If PhotoShop is already open, click on File then New.)

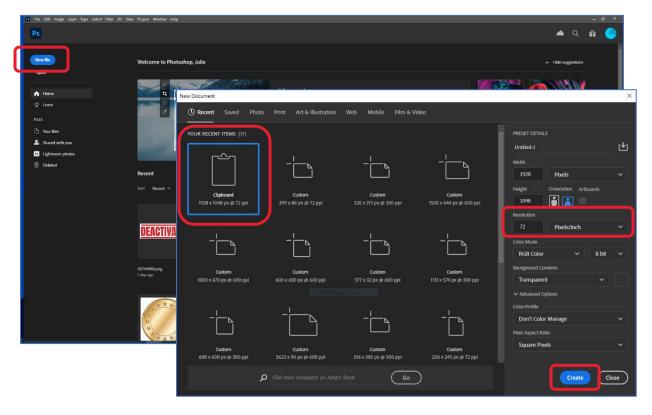

- 6. In the New Document dialog box, you'll see that the option Clipboard is already selected. (If it's not, then you don't have anything on the Clipboard you'll need to copy your chart again.)
- 7. On the right-hand side, change the Resolution to 300 pixels/inch then click the Create button. A canvas has been created that is the correct size for your chart.

- 8. Click Edit on the menu bar, then Paste (or press <Ctrl>+<V>) to paste the chart onto the canvas.
- 9. Click File on the menu bar, then Save As... to save your edited image in the format specified by the publisher's Style Guide and in the appropriate location.

#### © Griffith University 2023

Apart from fair dealing as permitted by the copyright law of your country, this work may be reproduced in whole or in part for non-profit educational use, provided correct attribution is given. Abstracting with credit is permitted. Other uses should be discussed with the copyright owner.

Prepared by: Library Version: v1-1

Date: 18-05-2023